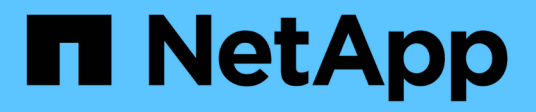

### **Grid-Nodes oder Standort hinzufügen**

StorageGRID 11.7

NetApp April 12, 2024

This PDF was generated from https://docs.netapp.com/de-de/storagegrid-117/expand/adding-grid-nodesto-existing-site-or-adding-new-site.html on April 12, 2024. Always check docs.netapp.com for the latest.

# **Inhalt**

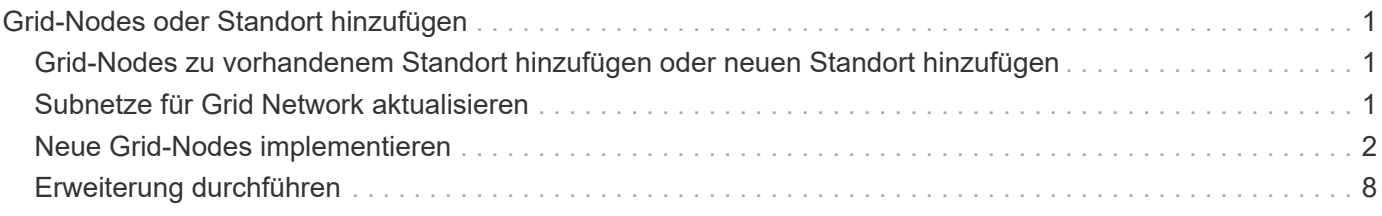

## <span id="page-2-0"></span>**Grid-Nodes oder Standort hinzufügen**

### <span id="page-2-1"></span>**Grid-Nodes zu vorhandenem Standort hinzufügen oder neuen Standort hinzufügen**

Gehen Sie wie folgt vor, um bestehenden Standorten Grid-Nodes hinzuzufügen oder einen neuen Standort hinzuzufügen. Sie können jedoch nicht beide Arten von Erweiterungen gleichzeitig ausführen.

#### **Bevor Sie beginnen**

- Sie haben die Berechtigung Root-Zugriff oder Wartung.
- Alle bestehenden Nodes im Grid sind über alle Standorte hinweg betriebsbereit.
- Alle vorherigen Erweiterungs-, Upgrade-, Stilllegungs- oder Recovery-Verfahren sind abgeschlossen.

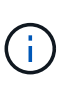

Sie können eine Erweiterung nicht starten, während noch ein weiteres Verfahren zur Erweiterung, Aktualisierung, Wiederherstellung oder aktiven Deaktivierung ausgeführt wird. Sie können jedoch bei Bedarf eine Deaktivierung unterbrechen, um eine Erweiterung zu starten.

#### **Schritte**

- 1. ["Subnetze für Grid Network aktualisieren"](#page-2-2).
- 2. ["Neue Grid-Nodes implementieren"](#page-3-0).
- 3. ["Erweiterung durchführen".](#page-9-0)

### <span id="page-2-2"></span>**Subnetze für Grid Network aktualisieren**

Wenn Sie Grid-Nodes oder einen neuen Standort in einer Erweiterung hinzufügen, müssen Sie möglicherweise Subnetze zum Grid-Netzwerk aktualisieren oder hinzufügen.

StorageGRID pflegt eine Liste der für die Kommunikation zwischen den Grid-Nodes im Grid-Netzwerk (eth0) verwendeten Subnetze. Zu diesen Einträgen gehören die Subnetze, die von jedem Standort im StorageGRID-System für das Grid-Netzwerk verwendet werden, sowie alle Subnetze, die für NTP, DNS, LDAP oder andere externe Server verwendet werden, auf die über das Grid-Netzwerk-Gateway zugegriffen wird.

#### **Bevor Sie beginnen**

- Sie sind mit einem bei Grid Manager angemeldet ["Unterstützter Webbrowser".](https://docs.netapp.com/de-de/storagegrid-117/admin/web-browser-requirements.html)
- Sie haben die ["Berechtigung für Wartung oder Root-Zugriff".](https://docs.netapp.com/de-de/storagegrid-117/admin/admin-group-permissions.html)
- Sie haben die Provisionierungs-Passphrase.
- Sie haben die Netzwerkadressen in CIDR-Notation der Subnetze, die Sie konfigurieren möchten.

#### **Über diese Aufgabe**

Wenn einer der neuen Knoten eine Grid-Netzwerk-IP-Adresse in einem Subnetz hat, das zuvor nicht verwendet wurde, müssen Sie das neue Subnetz der Netznetzwerkliste hinzufügen, bevor Sie die Erweiterung starten. Andernfalls müssen Sie die Erweiterung abbrechen, das neue Subnetz hinzufügen und den Vorgang erneut starten.

#### **Schritte**

- 1. Wählen Sie **WARTUNG** > **Netzwerk** > **Grid-Netzwerk**.
- 2. Wählen Sie **Add another subnet**, um ein neues Subnetz in CIDR-Notation hinzuzufügen.

Geben Sie beispielsweise ein 10.96.104.0/22.

- 3. Geben Sie die Provisionierungs-Passphrase ein, und wählen Sie **Speichern**.
- 4. Warten Sie, bis die Änderungen übernommen wurden, und laden Sie dann ein neues Wiederherstellungspaket herunter.
	- a. Wählen Sie **WARTUNG** > **System** > **Wiederherstellungspaket**.
	- b. Geben Sie die **Provisioning-Passphrase** ein.

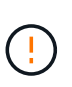

Die Recovery Package-Datei muss gesichert sein, weil sie Verschlüsselungsschlüssel und Passwörter enthält, die zum Abrufen von Daten vom StorageGRID-System verwendet werden können. Er wird auch zur Wiederherstellung des primären Admin-Knotens verwendet.

Die angegebenen Subnetze werden automatisch für Ihr StorageGRID System konfiguriert.

### <span id="page-3-0"></span>**Neue Grid-Nodes implementieren**

Die Schritte zur Implementierung neuer Grid-Nodes in einer Erweiterung entsprechen den Schritten, die bei der ersten Installation des Grid verwendet wurden. Sie müssen alle neuen Grid-Nodes implementieren, bevor Sie die Erweiterung durchführen können.

Wenn Sie das Raster erweitern, müssen die hinzugefügten Nodes nicht mit den vorhandenen Node-Typen übereinstimmen. VMware Nodes, Linux Container-basierte Nodes oder Appliance-Nodes lassen sich hinzufügen.

#### **VMware: Grid-Nodes implementieren**

Sie müssen für jeden VMware Node, den Sie der Erweiterung hinzufügen möchten, eine Virtual Machine in VMware vSphere implementieren.

#### **Schritte**

1. ["Implementieren Sie den neuen Node als Virtual Machine"](https://docs.netapp.com/de-de/storagegrid-117/vmware/deploying-storagegrid-node-as-virtual-machine.html) Und verbinden Sie sie mit einem oder mehreren StorageGRID-Netzwerken.

Bei der Implementierung des Node können Sie optional Node-Ports neu zuordnen oder CPU- oder Speichereinstellungen erhöhen.

2. Nachdem Sie alle neuen VMware-Nodes implementiert haben, ["Das Erweiterungsverfahren durchführen"](#page-9-0).

#### **Linux: Grid-Nodes implementieren**

Die Grid-Nodes können auf neuen Linux-Hosts oder auf vorhandenen Linux-Hosts implementiert werden. Wenn Sie zusätzliche Linux-Hosts benötigen, um die CPU-, RAM- und Storage-Anforderungen der StorageGRID-Nodes, die Sie dem Grid hinzufügen möchten, zu unterstützen, bereiten Sie sie auf die gleiche Weise vor, wie Sie die Hosts bei der ersten Installation vorbereitet haben. Anschließend implementieren Sie die Erweiterungs-Nodes auf dieselbe Weise wie bei der Installation die Grid-Nodes.

#### **Bevor Sie beginnen**

- Sie haben Anweisungen zum Installieren von StorageGRID für Ihre Linux-Version und haben die Hardware- und Speicheranforderungen geprüft.
	- ["Installieren Sie Red hat Enterprise Linux oder CentOS"](https://docs.netapp.com/de-de/storagegrid-117/rhel/index.html)
	- ["Installieren Sie Ubuntu oder Debian"](https://docs.netapp.com/de-de/storagegrid-117/ubuntu/index.html)
- Wenn Sie neue Grid-Nodes auf vorhandenen Hosts implementieren möchten, haben Sie bestätigt, dass die vorhandenen Hosts über genügend CPU-, RAM- und Storage-Kapazität für die zusätzlichen Nodes verfügen.
- Sie verfügen über einen Plan, um Ausfall-Domains zu minimieren. Beispielsweise sollten nicht alle Gateway-Nodes auf einem einzelnen physischen Host bereitgestellt werden.

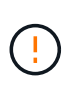

Führen Sie in einer Produktionsimplementierung nicht mehr als einen Storage Node auf einem einzelnen physischen oder virtuellen Host aus. Die Verwendung eines dedizierten Hosts für jeden Speicherknoten stellt eine isolierte Ausfalldomäne zur Verfügung.

• Wenn der StorageGRID-Node Storage verwendet, der einem NetApp ONTAP System zugewiesen ist, vergewissern Sie sich, dass auf dem Volume keine FabricPool-Tiering-Richtlinie aktiviert ist. Das Deaktivieren von FabricPool Tiering für Volumes, die in Verbindung mit StorageGRID Nodes verwendet werden, vereinfacht die Fehlerbehebung und Storage-Vorgänge.

#### **Schritte**

- 1. Wenn Sie neue Hosts hinzufügen, greifen Sie auf die Installationsanweisungen zur Implementierung von StorageGRID Nodes zu.
- 2. Befolgen Sie zum Bereitstellen der neuen Hosts die Anweisungen zur Vorbereitung der Hosts.
- 3. Befolgen Sie zum Erstellen von Node-Konfigurationsdateien und zum Validieren der StorageGRID-Konfiguration die Anweisungen für die Bereitstellung von Grid-Nodes.
- 4. Wenn Sie einem neuen Linux-Host Nodes hinzufügen, starten Sie den StorageGRID-Hostdienst.
- 5. Wenn Sie einem vorhandenen Linux-Host Nodes hinzufügen, starten Sie die neuen Nodes mithilfe der StorageGRID Host Service-CLI: sudo storagegrid node start [<node name\>]

#### **Nachdem Sie fertig sind**

Nach der Implementierung aller neuen Grid-Nodes können Sie dies gerne nutzen ["Die Erweiterung](#page-9-0) [durchführen".](#page-9-0)

#### **Appliances: Implementierung von Storage-, Gateway- oder nicht-primären Admin-Nodes**

Um die StorageGRID-Software auf einem Appliance-Knoten zu installieren, verwenden Sie das Installationsprogramm für StorageGRID-Appliances, das in der Appliance enthalten ist. Jede Storage-Appliance arbeitet als einzelner Storage-Node in einer Erweiterung und jede Services-Appliance fungiert als einzelner Gateway-Node oder als nicht-primärer Admin-Node. Jede Appliance kann eine Verbindung zum Grid-Netzwerk, dem Admin-Netzwerk und dem Client-Netzwerk herstellen.

#### **Bevor Sie beginnen**

- Das Gerät wurde in einem Rack oder Schrank installiert, mit Ihren Netzwerken verbunden und eingeschaltet.
- Sie haben den abgeschlossen ["Richten Sie die Hardware ein"](https://docs.netapp.com/de-de/storagegrid-117/installconfig/configuring-hardware.html) Schritte.

Zur Einrichtung der Appliance-Hardware gehören die erforderlichen Schritte zur Konfiguration von

StorageGRID-Verbindungen (Netzwerkverbindungen und IP-Adressen) sowie die optionalen Schritte zur Aktivierung der Node-Verschlüsselung, zum Ändern des RAID-Modus und zur Neuzuweisung von Netzwerk-Ports.

- Alle Grid-Subnetze, die auf der Seite IP-Konfiguration des Installationsprogramms für StorageGRID-Geräte aufgeführt sind, wurden in der Netznetzwerksubnetz-Liste auf dem primären Admin-Node definiert.
- Die StorageGRID Appliance Installer-Firmware auf der Ersatzanwendung ist mit der derzeit im Grid ausgeführten StorageGRID-Softwareversion kompatibel. Wenn die Versionen nicht kompatibel sind, müssen Sie die StorageGRID Appliance Installer-Firmware aktualisieren.
- Sie haben einen Service-Laptop mit einem ["Unterstützter Webbrowser"](https://docs.netapp.com/de-de/storagegrid-117/admin/web-browser-requirements.html).
- Sie kennen eine der IP-Adressen, die dem Computing-Controller der Appliance zugewiesen sind. Sie können die IP-Adresse für jedes angeschlossene StorageGRID-Netzwerk verwenden.

#### **Über diese Aufgabe**

Die Installation von StorageGRID auf einem Appliance-Node erfolgt in folgenden Phasen:

- Sie geben die IP-Adresse des primären Admin-Knotens und den Namen des Appliance-Nodes an oder bestätigen sie.
- Sie starten die Installation und warten, bis Volumes konfiguriert und die Software installiert ist.

Die Installation wird durch Installationsaufgaben des Geräts gepartet. Um die Installation fortzusetzen, melden Sie sich beim Grid Manager an, genehmigen alle Grid-Nodes und schließen den StorageGRID-Installationsprozess ab.

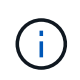

Wenn Sie mehrere Appliance-Nodes gleichzeitig implementieren müssen, können Sie den Installationsprozess mithilfe des automatisieren configure-sga.py Installationsskript Für Appliances

#### **Schritte**

1. Öffnen Sie einen Browser, und geben Sie eine der IP-Adressen für den Computing-Controller der Appliance ein.

https://*Controller\_IP*:8443

Die Startseite des StorageGRID-Appliance-Installationsprogramms wird angezeigt.

2. Legen Sie im Abschnitt \* Primary Admin Node\* Connection fest, ob Sie die IP-Adresse für den primären Admin Node angeben müssen.

Wenn Sie zuvor andere Knoten in diesem Rechenzentrum installiert haben, kann der StorageGRID-Appliance-Installer diese IP-Adresse automatisch erkennen, vorausgesetzt, dass der primäre Admin-Knoten oder mindestens ein anderer Grid-Node mit ADMIN\_IP konfiguriert ist, im selben Subnetz vorhanden ist.

3. Wenn diese IP-Adresse nicht angezeigt wird oder Sie sie ändern müssen, geben Sie die Adresse an:

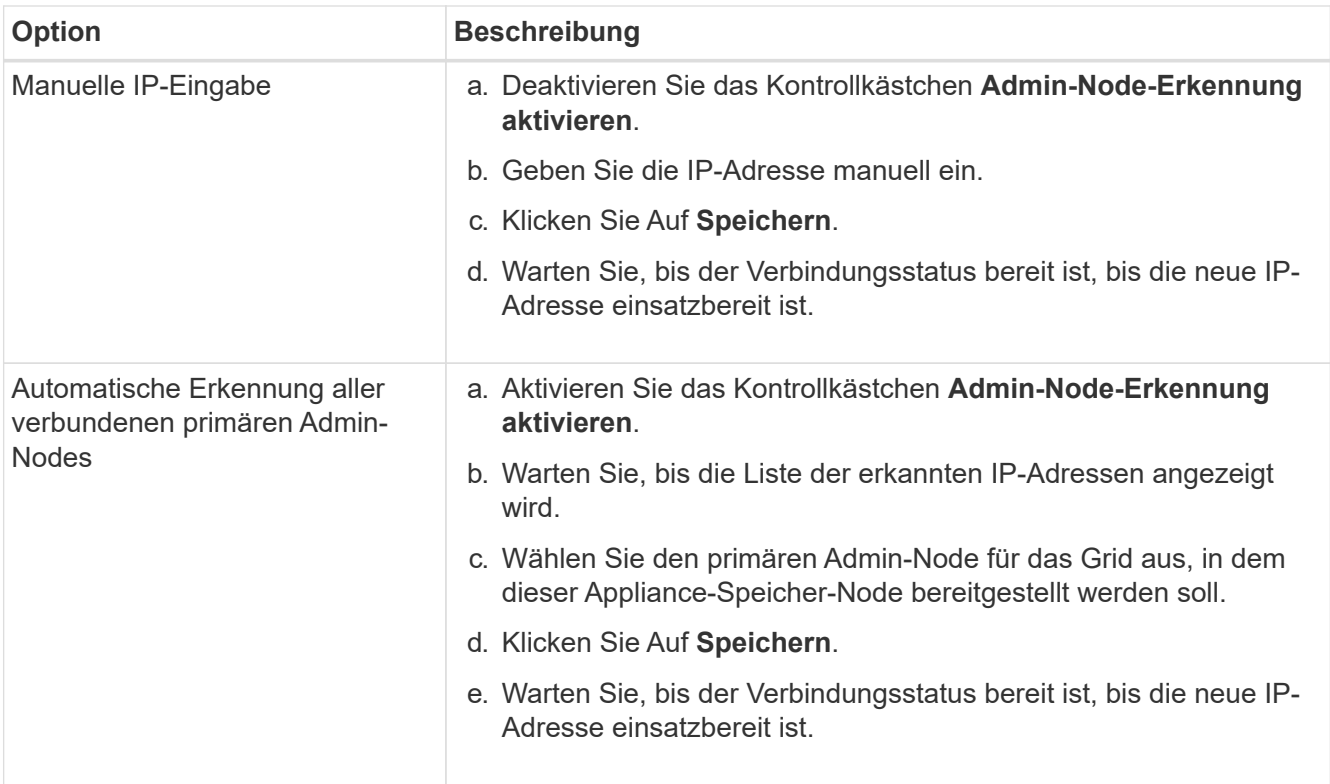

4. Geben Sie im Feld **Knotenname** den Namen ein, den Sie für diesen Appliance-Knoten verwenden möchten, und wählen Sie **Speichern**.

Der Node-Name wird diesem Appliance-Node im StorageGRID-System zugewiesen. Sie wird im Grid Manager auf der Seite Nodes (Registerkarte Übersicht) angezeigt. Bei Bedarf können Sie den Namen ändern, wenn Sie den Knoten genehmigen.

5. Bestätigen Sie im Abschnitt Installation, dass der aktuelle Status "bereit zum Starten der Installation von *Node Name* in das Grid mit primärem Admin-Node *admin\_ip*" lautet und dass die Schaltfläche **Installation starten** aktiviert ist.

Wenn die Schaltfläche **Installation starten** nicht aktiviert ist, müssen Sie möglicherweise die Netzwerkkonfiguration oder die Porteinstellungen ändern. Anweisungen hierzu finden Sie in der Wartungsanleitung Ihres Geräts.

6. Wählen Sie auf der Startseite des StorageGRID-Appliance-Installationsprogramms die Option **Installation starten**.

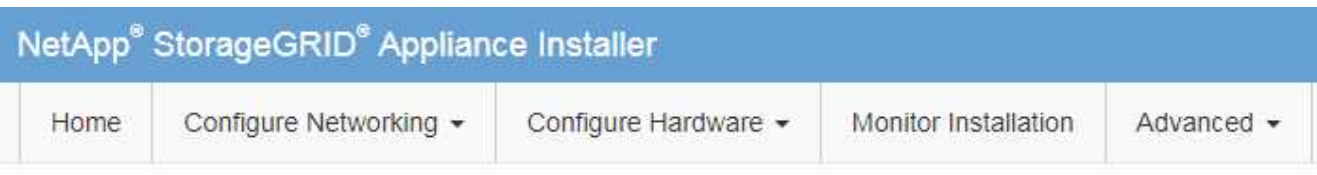

#### Home

The installation is ready to be started. Review the settings below, and then click Start Installation.

#### **Primary Admin Node connection**

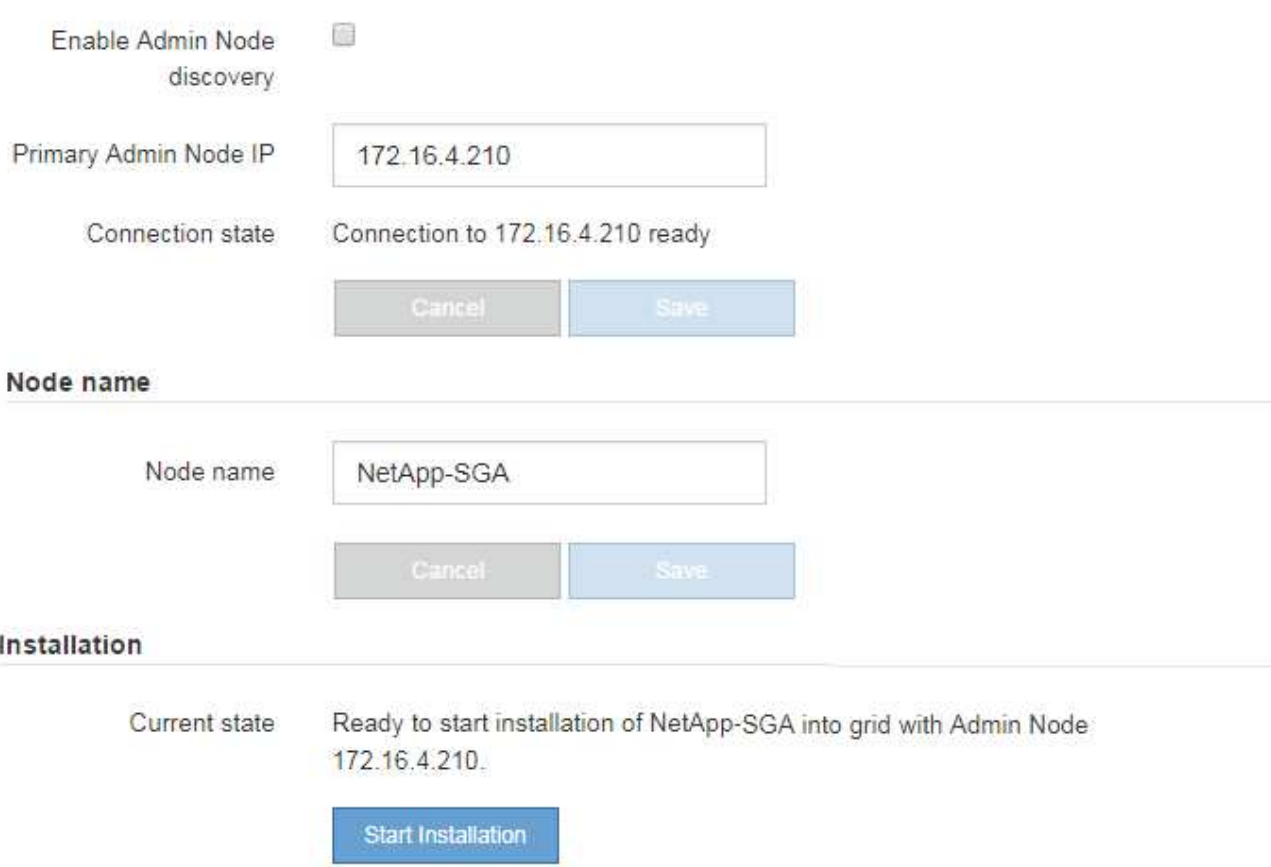

Der aktuelle Status ändert sich in "Installation is in progress," und die Seite Monitor Installation wird angezeigt.

7. Wenn Ihre Erweiterung mehrere Appliance-Nodes umfasst, wiederholen Sie die vorherigen Schritte für jede Appliance.

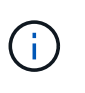

Wenn Sie mehrere Appliance Storage Nodes gleichzeitig bereitstellen müssen, können Sie den Installationsprozess mithilfe des Installationsskripts für die configure-sga.py Appliance automatisieren.

8. Wenn Sie manuell auf die Seite Monitor-Installation zugreifen müssen, wählen Sie in der Menüleiste die Option **Monitor-Installation** aus.

Auf der Seite Monitor-Installation wird der Installationsfortschritt angezeigt.

Monitor Installation

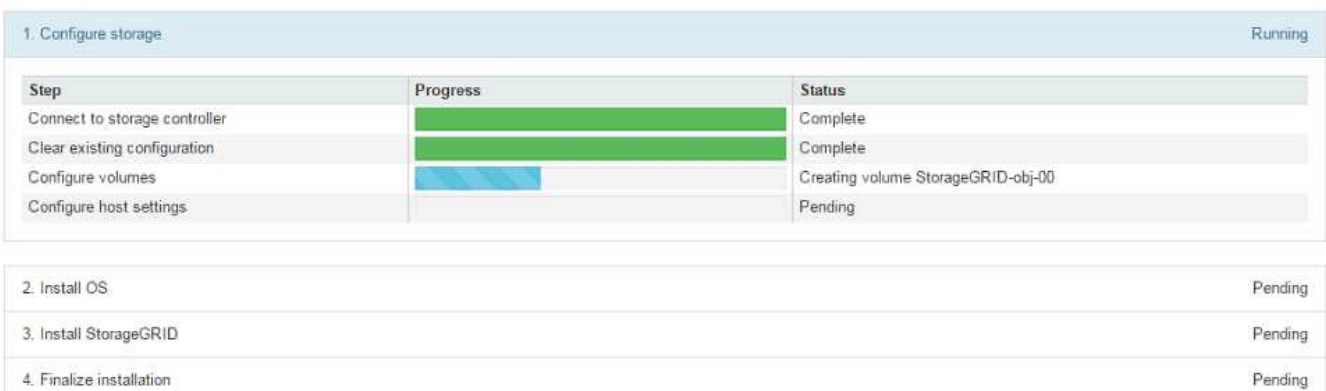

Die blaue Statusleiste zeigt an, welche Aufgabe zurzeit ausgeführt wird. Grüne Statusleisten zeigen Aufgaben an, die erfolgreich abgeschlossen wurden.

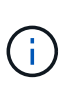

Das Installationsprogramm stellt sicher, dass Aufgaben, die in einer früheren Installation ausgeführt wurden, nicht erneut ausgeführt werden. Wenn Sie eine Installation erneut ausführen, werden alle Aufgaben, die nicht erneut ausgeführt werden müssen, mit einer grünen Statusleiste und dem Status "übersprungen" angezeigt.

9. Überprüfen Sie den Fortschritt der ersten beiden Installationsphasen.

#### **1. Gerät konfigurieren**

In dieser Phase tritt eines der folgenden Prozesse auf:

- Bei einer Storage Appliance stellt das Installationsprogramm eine Verbindung zum Storage Controller her, löscht alle vorhandenen Konfigurationen, kommuniziert mit SANtricity OS zum Konfigurieren von Volumes und konfiguriert die Host-Einstellungen.
- Bei einer Services-Appliance löscht das Installationsprogramm alle vorhandenen Konfigurationen von den Laufwerken im Compute-Controller und konfiguriert die Hosteinstellungen.

#### **2. Installieren Sie das Betriebssystem**

In dieser Phase kopiert das Installationsprogramm das Betriebssystem-Image für StorageGRID auf die Appliance.

10. Überwachen Sie den Installationsfortschritt, bis eine Meldung im Konsolenfenster angezeigt wird. Dazu werden Sie aufgefordert, den Knoten mit dem Grid Manager zu genehmigen.

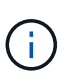

Warten Sie, bis alle Knoten, die Sie in dieser Erweiterung hinzugefügt haben, zur Genehmigung bereit sind, bevor Sie zum Grid Manager gehen, um die Knoten zu genehmigen.

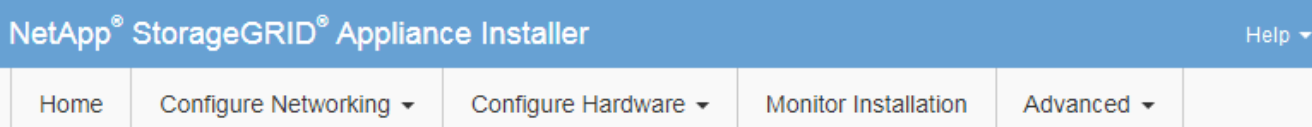

#### **Monitor Installation**

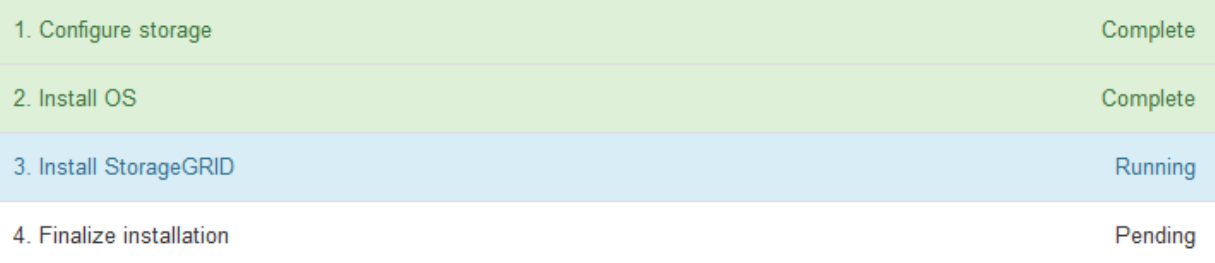

#### Connected (unencrypted) to: QEMU

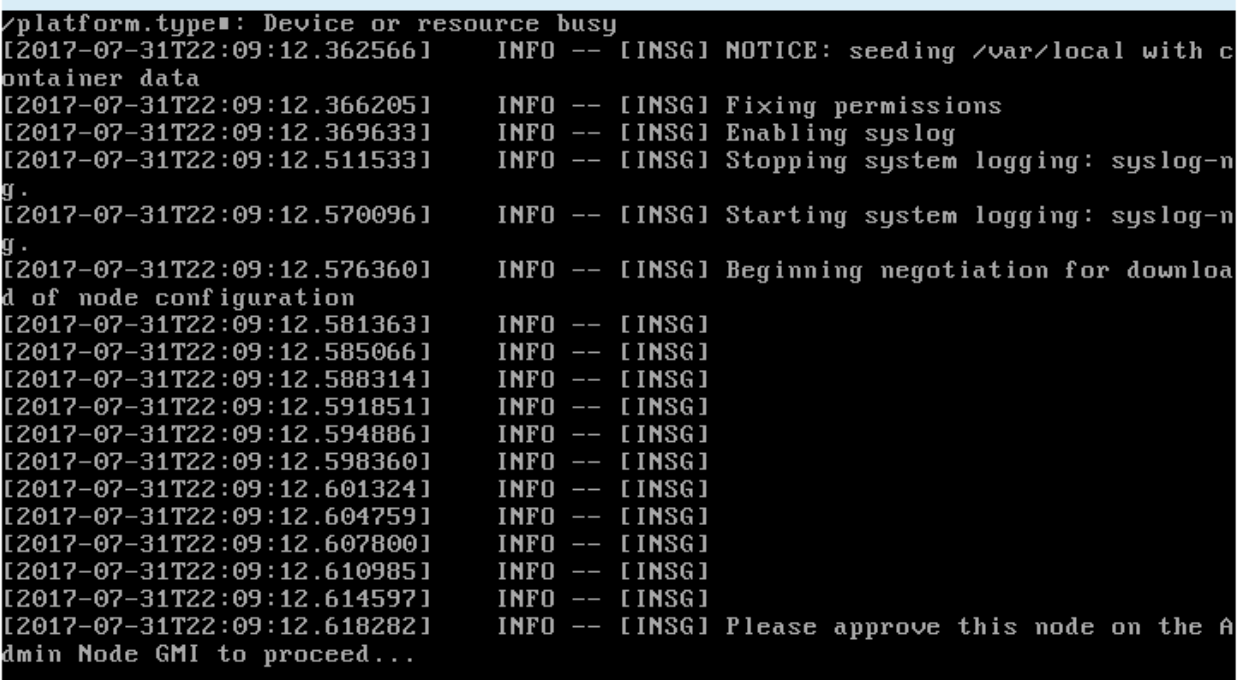

### <span id="page-9-0"></span>**Erweiterung durchführen**

Wenn die Erweiterung durchgeführt wird, werden die neuen Grid-Nodes zu Ihrer bestehenden StorageGRID Implementierung hinzugefügt.

#### **Bevor Sie beginnen**

- Sie sind mit einem bei Grid Manager angemeldet ["Unterstützter Webbrowser".](https://docs.netapp.com/de-de/storagegrid-117/admin/web-browser-requirements.html)
- Sie haben die Provisionierungs-Passphrase.
- Sie haben alle Grid-Nodes implementiert, die in dieser Erweiterung hinzugefügt werden.
- Sie haben die Berechtigung Wartung oder Stammzugriff.
- Beim Hinzufügen von Speicherknoten haben Sie bestätigt, dass alle Datenreparaturvorgänge im Rahmen einer Wiederherstellung abgeschlossen sind. Siehe ["Prüfen Sie die Reparatur von Daten"](https://docs.netapp.com/de-de/storagegrid-117/maintain/checking-data-repair-jobs.html).
- Wenn Sie Storage-Nodes hinzufügen und diesen Knoten eine benutzerdefinierte Speicherklasse zuweisen möchten, haben Sie bereits ["Individuelle Storage-Klasse wurde erstellt".](https://docs.netapp.com/de-de/storagegrid-117/ilm/creating-and-assigning-storage-grades.html) Außerdem verfügen Sie entweder über die Root-Zugriffsberechtigung oder über die Wartungs- und ILM-Berechtigungen.
- Wenn Sie einen neuen Standort hinzufügen, haben Sie die ILM-Regeln geprüft und aktualisiert. Sie müssen sicherstellen, dass Objektkopien erst nach Abschluss der Erweiterung am neuen Standort gespeichert werden. Wenn beispielsweise eine Regel den Standardspeicherpool (**Alle Storage-Nodes**) verwendet, müssen Sie dies tun ["Erstellen Sie einen neuen Speicherpool"](https://docs.netapp.com/de-de/storagegrid-117/ilm/creating-storage-pool.html) Das nur die vorhandenen Storage-Nodes und enthält ["Aktualisieren Sie die ILM-Regeln"](https://docs.netapp.com/de-de/storagegrid-117/ilm/working-with-ilm-rules-and-ilm-policies.html) Und die ILM-Richtlinie zur Verwendung dieses neuen Storage-Pools Andernfalls werden Objekte auf den neuen Standort kopiert, sobald der erste Node an diesem Standort aktiv ist.

#### **Über diese Aufgabe**

Die Durchführung der Erweiterung umfasst folgende Hauptaufgaben:

- 1. Konfigurieren Sie die Erweiterung.
- 2. Starten Sie die Erweiterung.
- 3. Laden Sie eine neue Wiederherstellungspaket-Datei herunter.
- 4. Überwachen Sie die Erweiterungsschritte und -Stufen, bis alle neuen Knoten installiert und konfiguriert sind und alle Dienste gestartet sind.

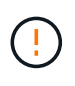

Einige Erweiterungsschritte und -Phasen können eine erhebliche Zeit in Anspruch nehmen, um auf einem großen Grid ausgeführt zu werden. Das Streaming von Cassandra auf einen neuen Storage-Node kann beispielsweise nur wenige Minuten dauern, wenn die Cassandra-Datenbank leer ist. Wenn die Cassandra-Datenbank jedoch eine große Menge an Objekt-Metadaten enthält, kann diese Phase mehrere Stunden oder länger dauern. Starten Sie keine Storage-Nodes während der Phasen "erweitern des Cassandra-Clusters" oder "Starten von Cassandra und Streaming-Daten" neu.

#### **Schritte**

1. Wählen Sie **MAINTENANCE** > **Tasks** > **Expansion**.

Die Seite Rastererweiterung wird angezeigt. Im Abschnitt Ausstehende Knoten werden die Knoten aufgeführt, die zum Hinzufügen bereit sind.

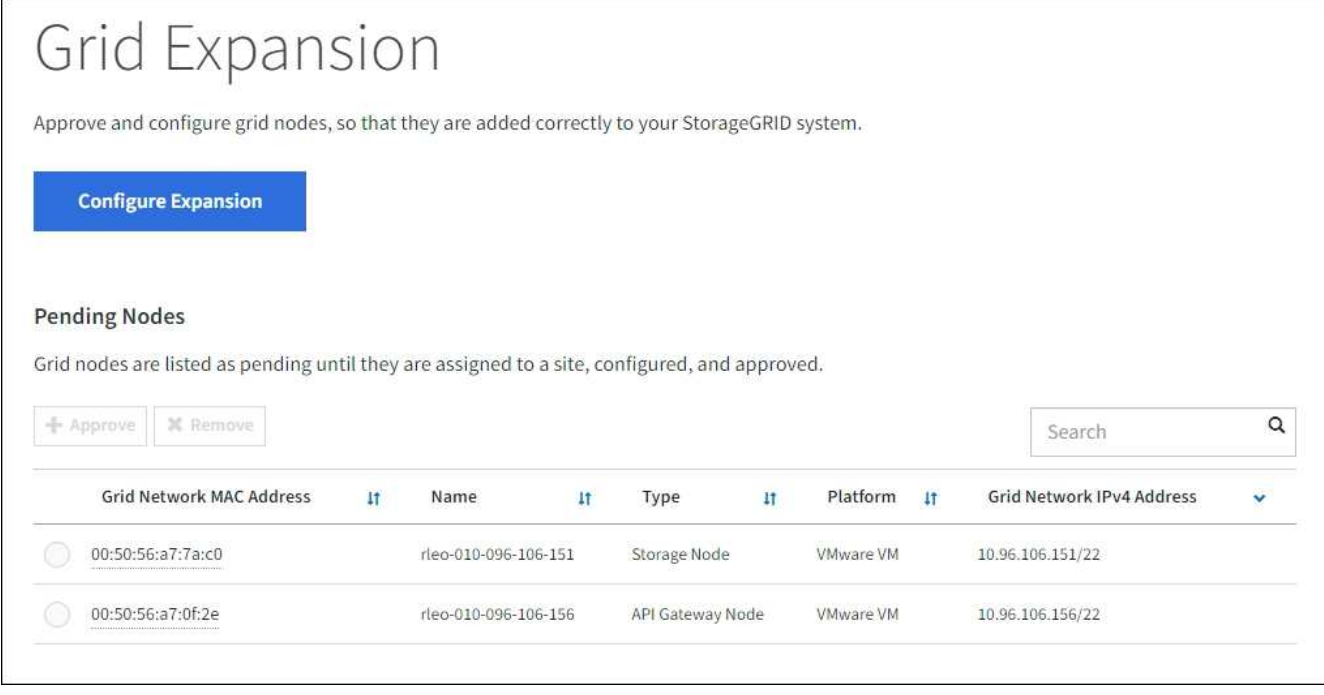

2. Wählen Sie **Erweiterung Konfigurieren**.

Das Dialogfeld Standortauswahl wird angezeigt.

- 3. Wählen Sie den Erweiterungstyp aus, den Sie starten:
	- Wenn Sie eine neue Site hinzufügen, wählen Sie **Neu**, und geben Sie den Namen der neuen Site ein.
	- Wenn Sie einen oder mehrere Knoten zu einem bestehenden Standort hinzufügen, wählen Sie **existing** aus.
- 4. Wählen Sie **Speichern**.
- 5. Überprüfen Sie die Liste **Ausstehende Knoten** und vergewissern Sie sich, dass alle von Ihnen bereitgestellten Grid-Knoten angezeigt werden.

Bei Bedarf können Sie den Cursor über die MAC-Adresse des **Grid Network** eines Knotens platzieren, um Details zu diesem Knoten anzuzeigen.

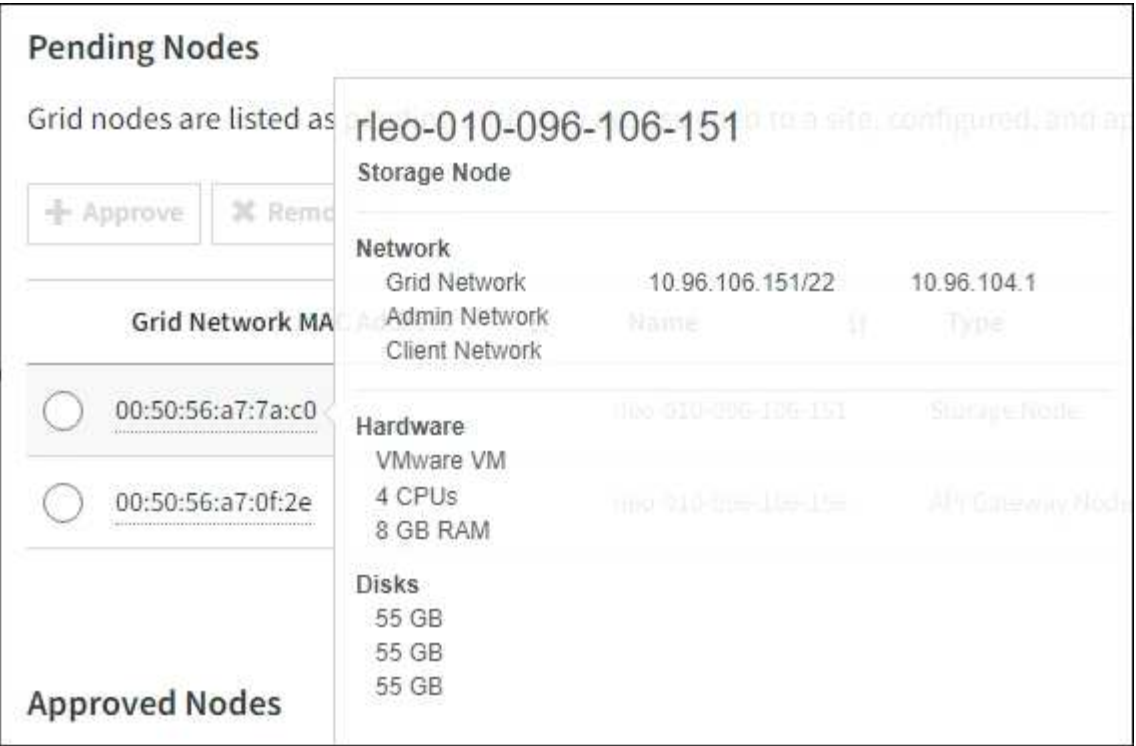

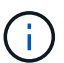

Wenn ein Node fehlt, vergewissern Sie sich, dass er erfolgreich bereitgestellt wurde.

- 6. Genehmigen Sie in der Liste der ausstehenden Knoten die Knoten, die Sie in dieser Erweiterung hinzufügen möchten.
	- a. Aktivieren Sie das Optionsfeld neben dem ersten ausstehenden Rasterknoten, den Sie genehmigen möchten.
	- b. Wählen Sie **Genehmigen**.

Das Konfigurationsformular für den Grid-Node wird angezeigt.

c. Ändern Sie bei Bedarf die allgemeinen Einstellungen:

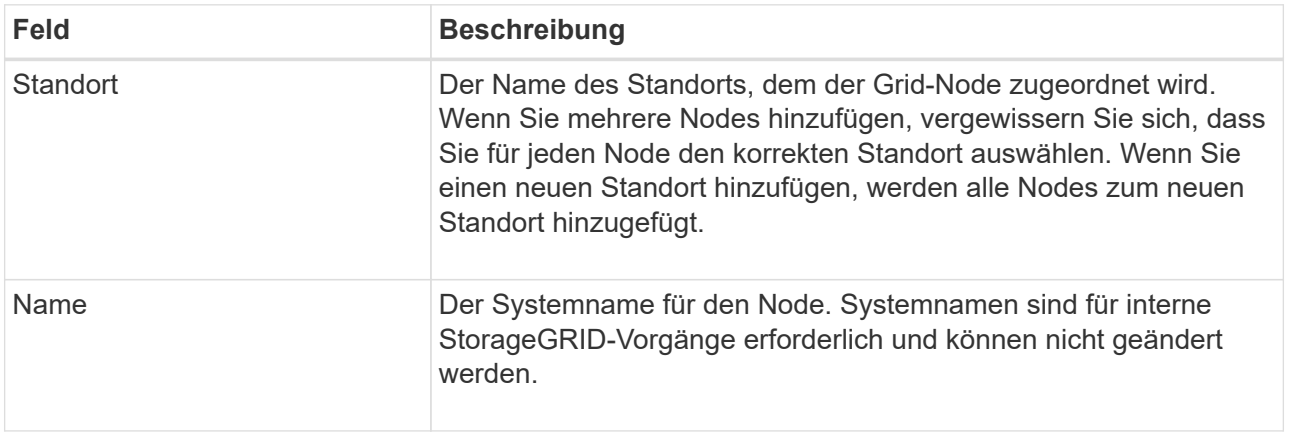

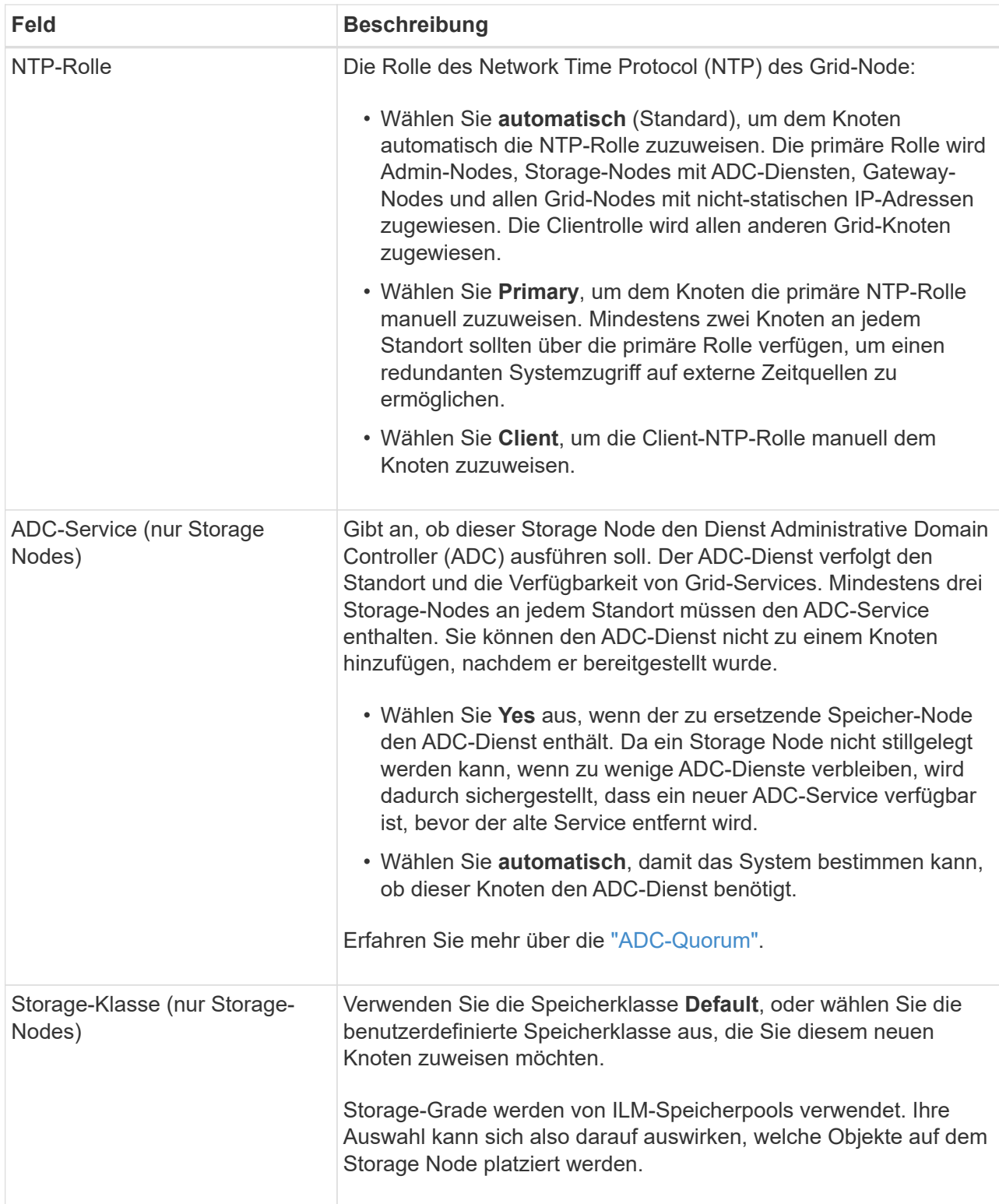

- d. Ändern Sie bei Bedarf die Einstellungen für das Grid-Netzwerk, das Admin-Netzwerk und das Client-Netzwerk.
	- **IPv4-Adresse (CIDR)**: Die CIDR-Netzwerkadresse für die Netzwerkschnittstelle. Beispiel: 172.16.10.100/24

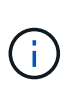

Wenn Sie feststellen, dass Nodes doppelte IP-Adressen im Grid-Netzwerk aufweisen, während Sie Nodes genehmigen, müssen Sie die Erweiterung abbrechen, die Virtual Machines oder Appliances mit einer nicht doppelten IP neu bereitstellen und die Erweiterung neu starten.

- **Gateway**: Das Standard-Gateway des Grid-Knotens. Beispiel: 172.16.10.1
- **Subnetze (CIDR)**: Ein oder mehrere Unternetzwerke für das Admin-Netzwerk.
- e. Wählen Sie **Speichern**.

Der genehmigte Grid-Node wird in die Liste der genehmigten Nodes verschoben.

- Um die Eigenschaften eines genehmigten Grid-Knotens zu ändern, wählen Sie das entsprechende Optionsfeld aus, und wählen Sie **Bearbeiten**.
- Um einen genehmigten Rasterknoten zurück in die Liste ausstehender Knoten zu verschieben, wählen Sie dessen Optionsfeld aus und wählen Sie **Zurücksetzen**.
- Um einen genehmigten Grid-Node dauerhaft zu entfernen, schalten Sie den Node aus. Wählen Sie dann das entsprechende Optionsfeld aus, und wählen Sie **Entfernen**.
- f. Wiederholen Sie diese Schritte für jeden ausstehenden Rasterknoten, den Sie genehmigen möchten.

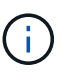

Wenn möglich, sollten Sie alle ausstehenden Grid-Notizen genehmigen und eine einzelne Erweiterung durchführen. Wenn Sie mehrere kleine Erweiterungen durchführen, ist mehr Zeit erforderlich.

7. Wenn Sie alle Grid-Nodes genehmigt haben, geben Sie die **Provisioning-Passphrase** ein, und wählen Sie **Expand**.

Nach einigen Minuten wird diese Seite aktualisiert, um den Status des Erweiterungsverfahrens anzuzeigen. Wenn Aufgaben ausgeführt werden, die sich auf einzelne Grid-Knoten auswirken, wird im Abschnitt Grid Node Status der aktuelle Status für jeden Grid-Knoten aufgeführt.

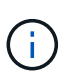

Während des Schritts "Grid Nodes installieren" für eine neue Appliance zeigt der StorageGRID-Appliance-Installer, wie die Installation von Phase 3 auf Phase 4 verschoben und abgeschlossen wird. Wenn Phase 4 abgeschlossen ist, wird der Controller neu gestartet.

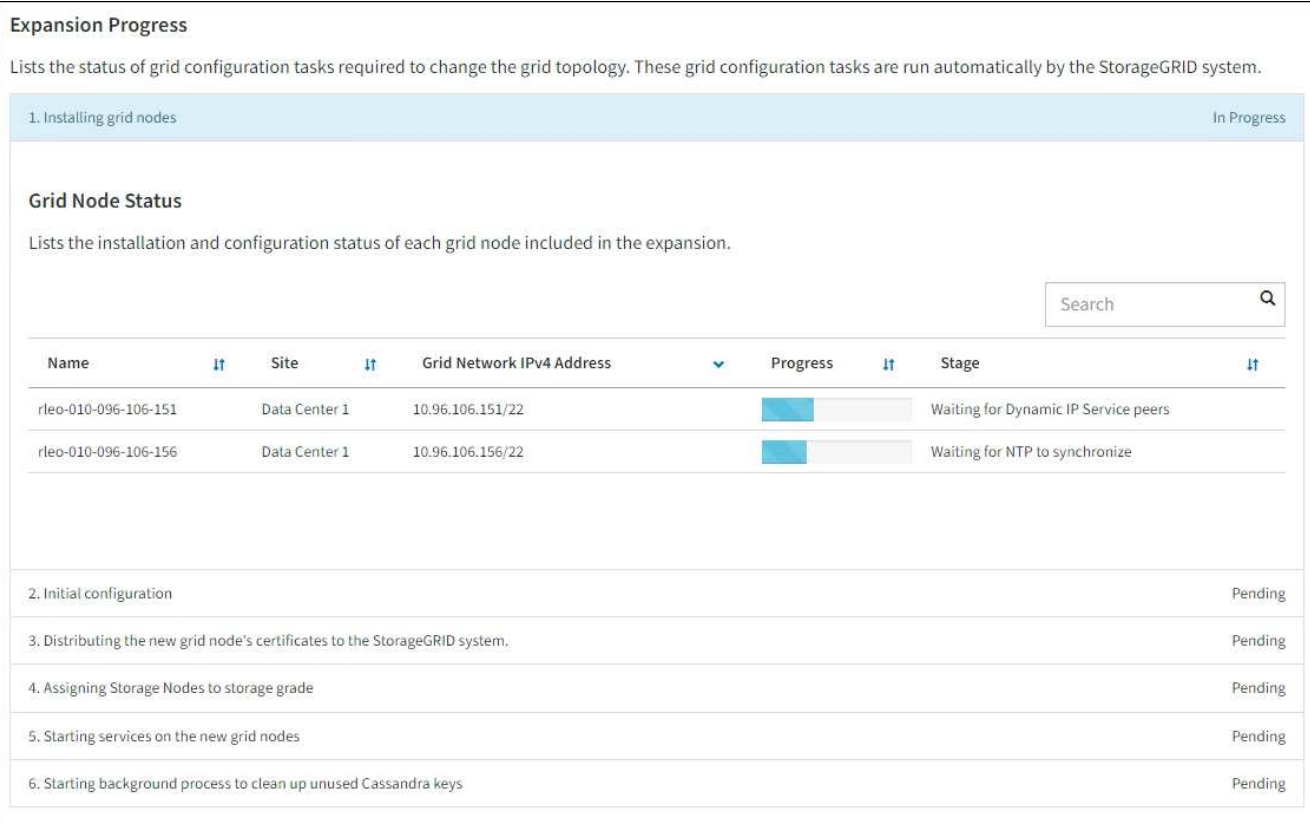

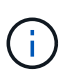

Eine Standorterweiterung umfasst eine zusätzliche Aufgabe zur Konfiguration von Cassandra für den neuen Standort.

8. Sobald der Link **Download Recovery Package** angezeigt wird, laden Sie die Recovery Package Datei herunter.

Sie müssen eine aktualisierte Kopie der Wiederherstellungspaket-Datei so schnell wie möglich herunterladen, nachdem Grid-Topologieänderungen am StorageGRID-System vorgenommen wurden. Die Recovery Package-Datei ermöglicht es Ihnen, das System wiederherzustellen, wenn ein Fehler auftritt.

- a. Wählen Sie den Download-Link aus.
- b. Geben Sie die Provisionierungs-Passphrase ein, und wählen Sie **Download starten**.
- c. Wenn der Download abgeschlossen ist, öffnen Sie das .zip Und bestätigen Sie, dass Sie auf den Inhalt zugreifen können, einschließlich Passwords.txt Datei:
- d. Kopieren Sie die heruntergeladene Wiederherstellungspaket-Datei (.zip) An zwei sichere und getrennte Stellen.

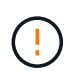

Die Recovery Package-Datei muss gesichert sein, weil sie Verschlüsselungsschlüssel und Passwörter enthält, die zum Abrufen von Daten vom StorageGRID-System verwendet werden können.

9. Wenn Sie Storage Nodes zu einem vorhandenen Standort hinzufügen oder einen Standort hinzufügen, überwachen Sie die Cassandra-Phasen, die beim Starten von Services auf den neuen Grid-Nodes auftreten.

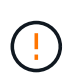

Starten Sie keine Storage-Nodes während der Phasen "erweitern des Cassandra-Clusters" oder "Starten von Cassandra und Streaming-Daten" neu. Diese Phasen dauern möglicherweise für jeden neuen Storage Node viele Stunden, insbesondere dann, wenn vorhandene Storage-Nodes eine große Menge an Objekt-Metadaten enthalten.

#### **Speicherknoten Werden Hinzugefügt**

Wenn Sie Storage Nodes zu einem vorhandenen Standort hinzufügen, überprüfen Sie den Prozentsatz, der in der Statusmeldung "Starten von Cassandra und Streamen von Daten" angezeigt wird.

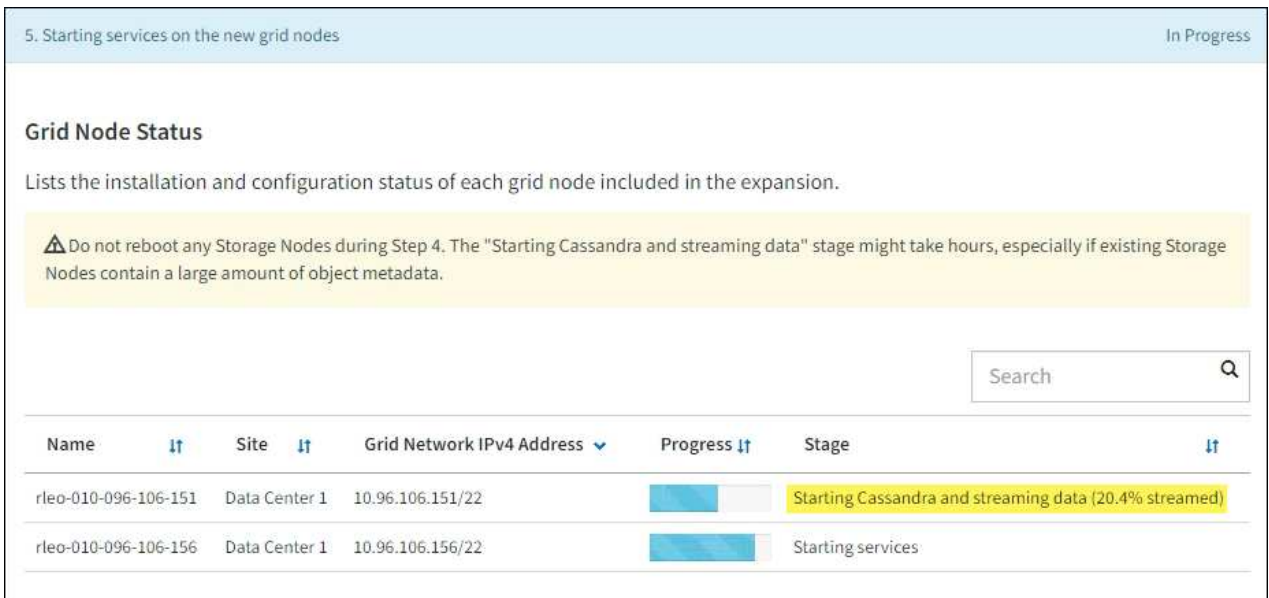

Dieser Prozentsatz schätzt, wie vollständig der Cassandra-Streaming-Vorgang ist, basierend auf der Gesamtmenge der verfügbaren Cassandra-Daten und der bereits auf den neuen Node geschriebenen Menge.

#### **Site wird hinzugefügt**

Wenn Sie einen neuen Standort hinzufügen, verwenden Sie nodetool status Den Fortschritt des Cassandra-Streamings zu überwachen und zu sehen, wie viele Metadaten während der Phase "Erweiterung des Cassandra-Clusters" auf den neuen Standort kopiert wurden. Die gesamte Datenlast am neuen Standort sollte sich innerhalb von etwa 20 % der Gesamtmenge eines aktuellen Standorts befinden.

10. Fahren Sie mit der Überwachung der Erweiterung fort, bis alle Aufgaben abgeschlossen sind und die Schaltfläche **Erweiterung konfigurieren** erneut angezeigt wird.

#### **Nachdem Sie fertig sind**

Je nachdem, welche Typen von Grid-Nodes Sie hinzugefügt haben, führen Sie weitere Integrations- und Konfigurationsschritte durch. Siehe ["Konfiguration Schritte nach Erweiterung"](https://docs.netapp.com/de-de/storagegrid-117/expand/configuring-expanded-storagegrid-system.html).

#### **Copyright-Informationen**

Copyright © 2024 NetApp. Alle Rechte vorbehalten. Gedruckt in den USA. Dieses urheberrechtlich geschützte Dokument darf ohne die vorherige schriftliche Genehmigung des Urheberrechtsinhabers in keiner Form und durch keine Mittel – weder grafische noch elektronische oder mechanische, einschließlich Fotokopieren, Aufnehmen oder Speichern in einem elektronischen Abrufsystem – auch nicht in Teilen, vervielfältigt werden.

Software, die von urheberrechtlich geschütztem NetApp Material abgeleitet wird, unterliegt der folgenden Lizenz und dem folgenden Haftungsausschluss:

DIE VORLIEGENDE SOFTWARE WIRD IN DER VORLIEGENDEN FORM VON NETAPP ZUR VERFÜGUNG GESTELLT, D. H. OHNE JEGLICHE EXPLIZITE ODER IMPLIZITE GEWÄHRLEISTUNG, EINSCHLIESSLICH, JEDOCH NICHT BESCHRÄNKT AUF DIE STILLSCHWEIGENDE GEWÄHRLEISTUNG DER MARKTGÄNGIGKEIT UND EIGNUNG FÜR EINEN BESTIMMTEN ZWECK, DIE HIERMIT AUSGESCHLOSSEN WERDEN. NETAPP ÜBERNIMMT KEINERLEI HAFTUNG FÜR DIREKTE, INDIREKTE, ZUFÄLLIGE, BESONDERE, BEISPIELHAFTE SCHÄDEN ODER FOLGESCHÄDEN (EINSCHLIESSLICH, JEDOCH NICHT BESCHRÄNKT AUF DIE BESCHAFFUNG VON ERSATZWAREN ODER -DIENSTLEISTUNGEN, NUTZUNGS-, DATEN- ODER GEWINNVERLUSTE ODER UNTERBRECHUNG DES GESCHÄFTSBETRIEBS), UNABHÄNGIG DAVON, WIE SIE VERURSACHT WURDEN UND AUF WELCHER HAFTUNGSTHEORIE SIE BERUHEN, OB AUS VERTRAGLICH FESTGELEGTER HAFTUNG, VERSCHULDENSUNABHÄNGIGER HAFTUNG ODER DELIKTSHAFTUNG (EINSCHLIESSLICH FAHRLÄSSIGKEIT ODER AUF ANDEREM WEGE), DIE IN IRGENDEINER WEISE AUS DER NUTZUNG DIESER SOFTWARE RESULTIEREN, SELBST WENN AUF DIE MÖGLICHKEIT DERARTIGER SCHÄDEN HINGEWIESEN WURDE.

NetApp behält sich das Recht vor, die hierin beschriebenen Produkte jederzeit und ohne Vorankündigung zu ändern. NetApp übernimmt keine Verantwortung oder Haftung, die sich aus der Verwendung der hier beschriebenen Produkte ergibt, es sei denn, NetApp hat dem ausdrücklich in schriftlicher Form zugestimmt. Die Verwendung oder der Erwerb dieses Produkts stellt keine Lizenzierung im Rahmen eines Patentrechts, Markenrechts oder eines anderen Rechts an geistigem Eigentum von NetApp dar.

Das in diesem Dokument beschriebene Produkt kann durch ein oder mehrere US-amerikanische Patente, ausländische Patente oder anhängige Patentanmeldungen geschützt sein.

ERLÄUTERUNG ZU "RESTRICTED RIGHTS": Nutzung, Vervielfältigung oder Offenlegung durch die US-Regierung unterliegt den Einschränkungen gemäß Unterabschnitt (b)(3) der Klausel "Rights in Technical Data – Noncommercial Items" in DFARS 252.227-7013 (Februar 2014) und FAR 52.227-19 (Dezember 2007).

Die hierin enthaltenen Daten beziehen sich auf ein kommerzielles Produkt und/oder einen kommerziellen Service (wie in FAR 2.101 definiert) und sind Eigentum von NetApp, Inc. Alle technischen Daten und die Computersoftware von NetApp, die unter diesem Vertrag bereitgestellt werden, sind gewerblicher Natur und wurden ausschließlich unter Verwendung privater Mittel entwickelt. Die US-Regierung besitzt eine nicht ausschließliche, nicht übertragbare, nicht unterlizenzierbare, weltweite, limitierte unwiderrufliche Lizenz zur Nutzung der Daten nur in Verbindung mit und zur Unterstützung des Vertrags der US-Regierung, unter dem die Daten bereitgestellt wurden. Sofern in den vorliegenden Bedingungen nicht anders angegeben, dürfen die Daten ohne vorherige schriftliche Genehmigung von NetApp, Inc. nicht verwendet, offengelegt, vervielfältigt, geändert, aufgeführt oder angezeigt werden. Die Lizenzrechte der US-Regierung für das US-Verteidigungsministerium sind auf die in DFARS-Klausel 252.227-7015(b) (Februar 2014) genannten Rechte beschränkt.

#### **Markeninformationen**

NETAPP, das NETAPP Logo und die unter [http://www.netapp.com/TM](http://www.netapp.com/TM\) aufgeführten Marken sind Marken von NetApp, Inc. Andere Firmen und Produktnamen können Marken der jeweiligen Eigentümer sein.